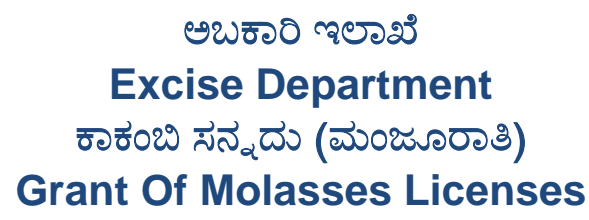

Step 1: Enter the login details

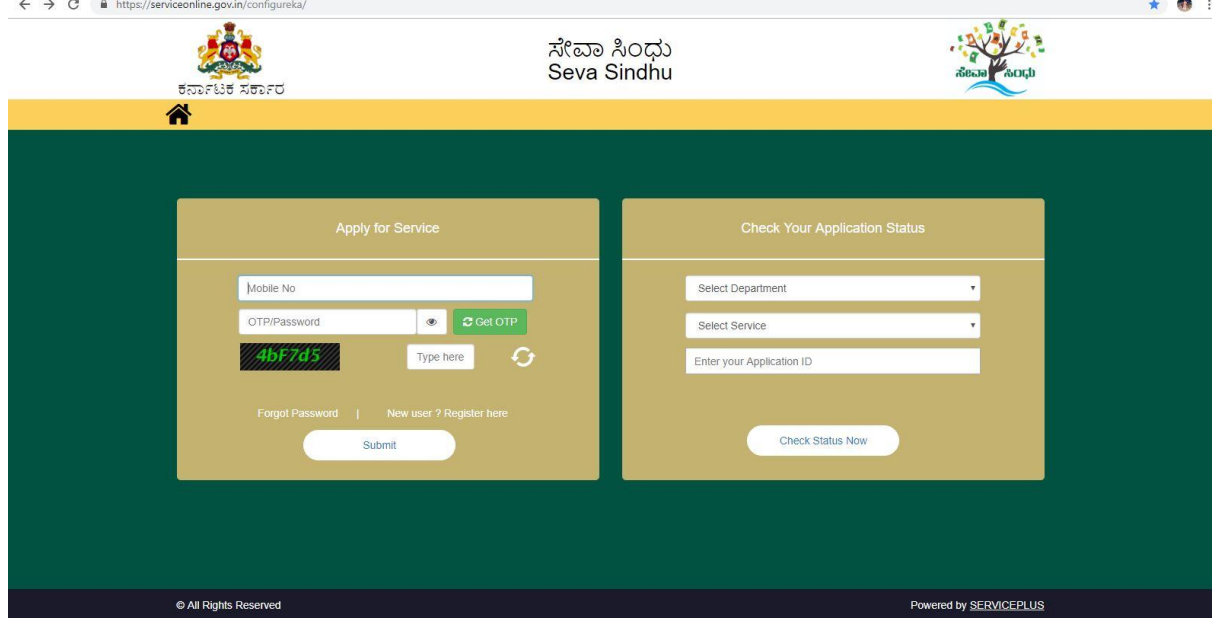

### Step 2 : Citizen Login will be displayed

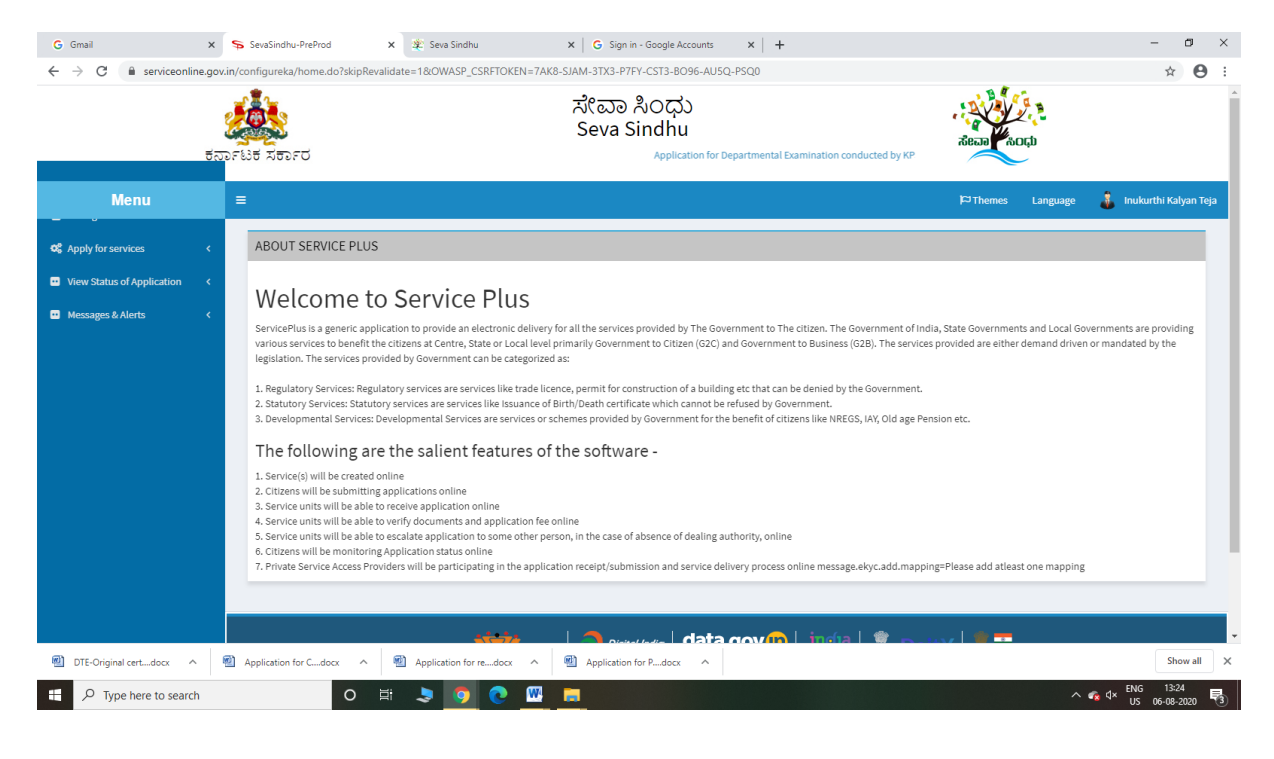

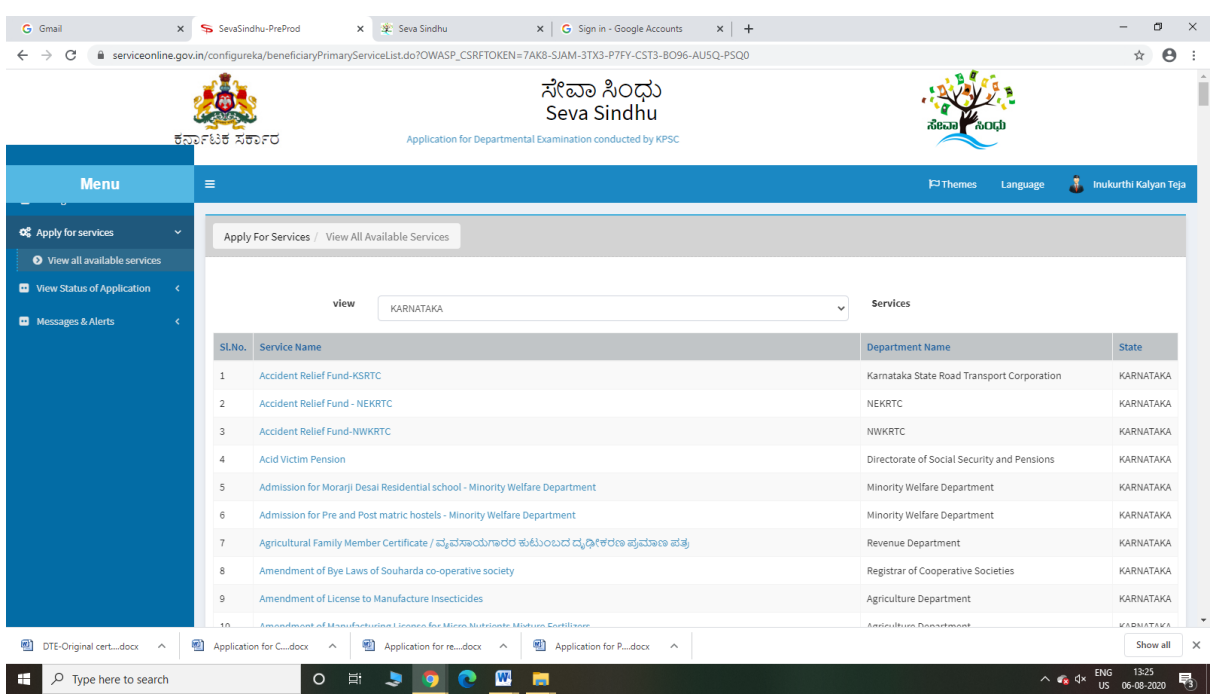

## Step 3 : Search the required service and click to open

## Step 4 : Enter Existing Username and password and click on Get details

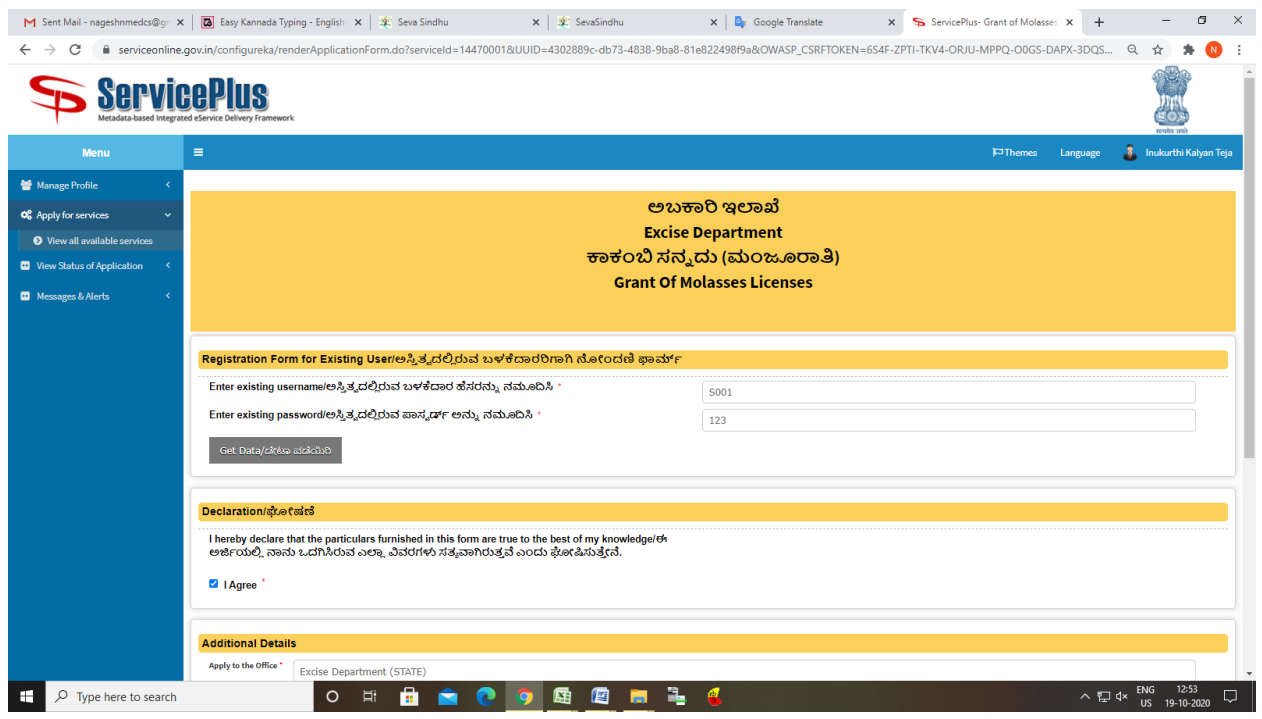

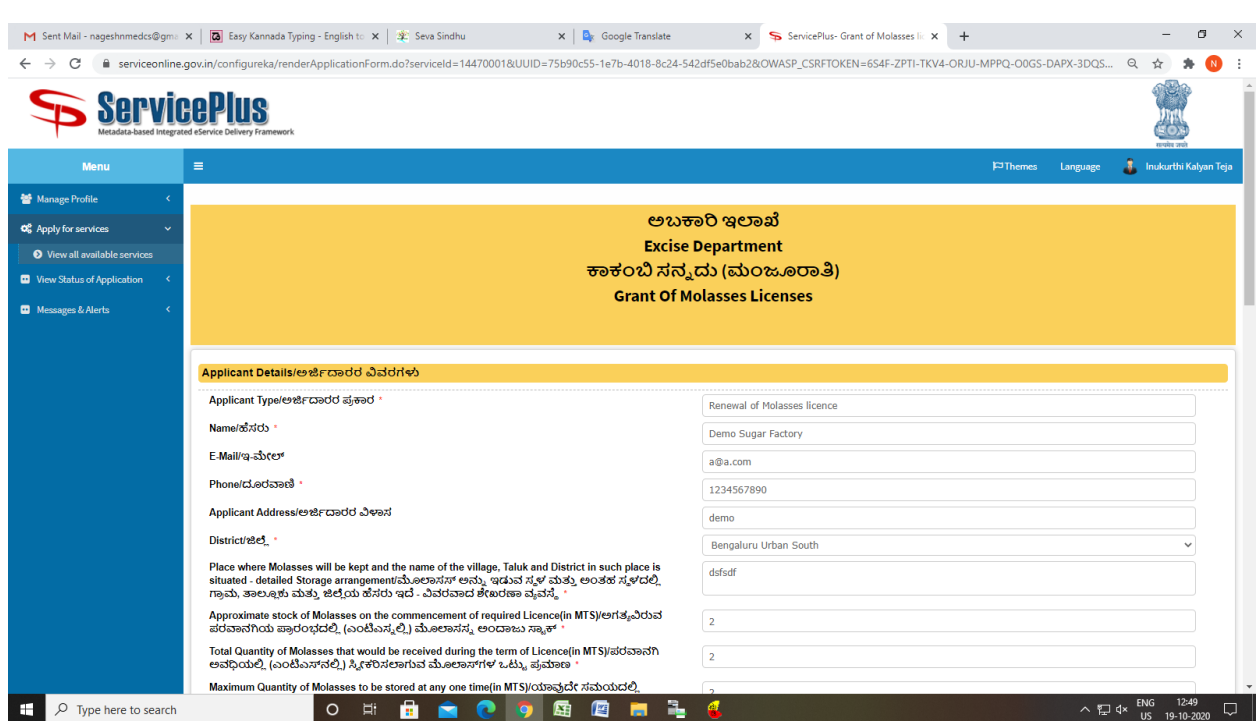

## Step 5 : Fill the Applicant Details & Photocopies details

Step 6 : Click on I agree checkbox and fill the Captcha Code as given & Submit

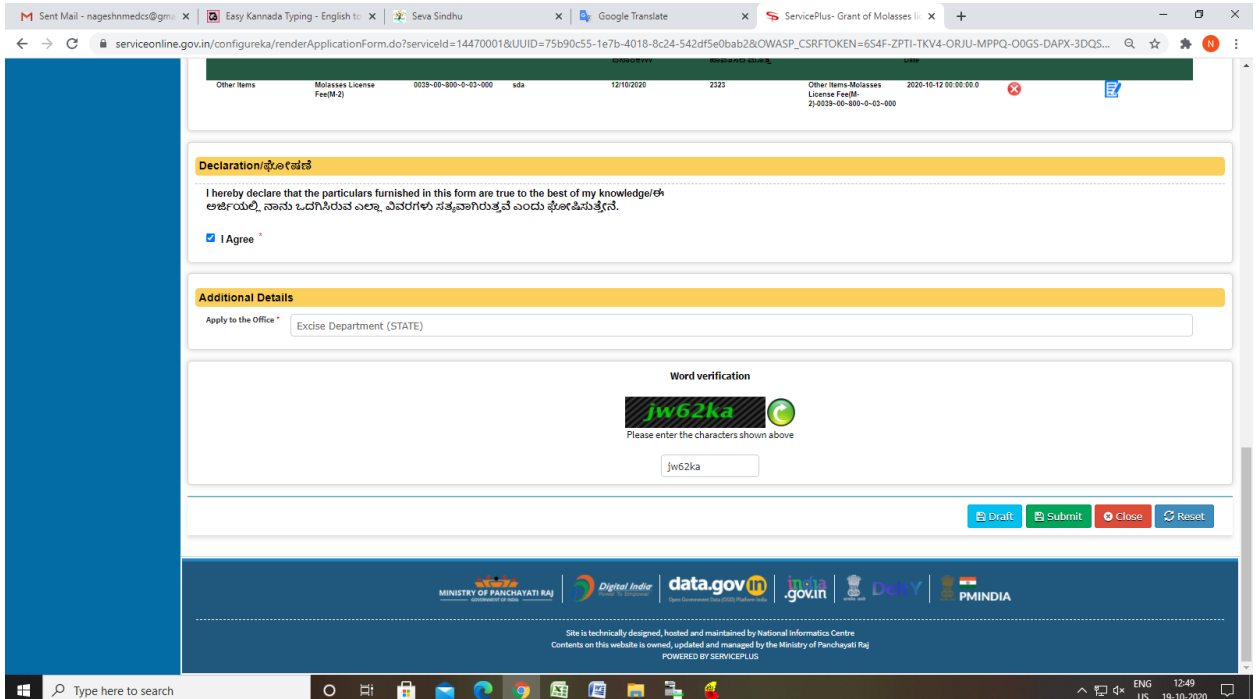

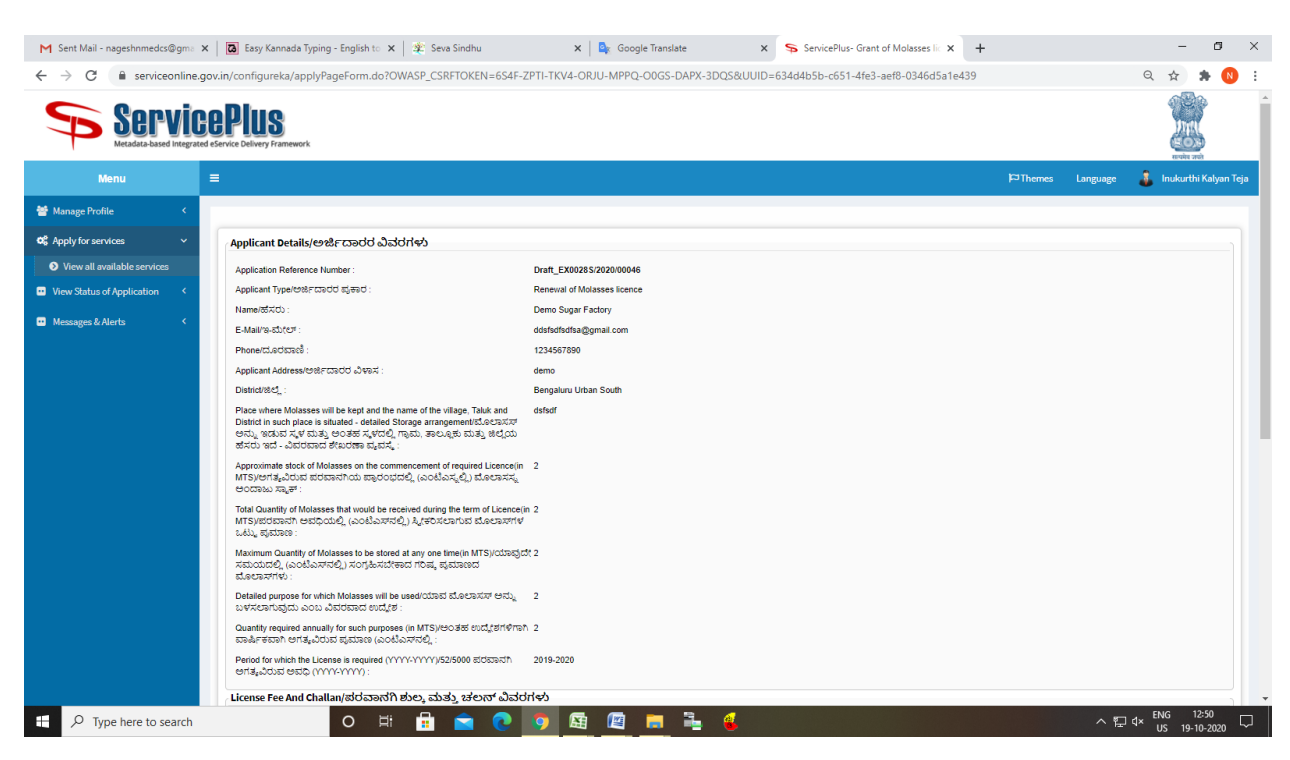

### Step 7: A fully filled form will be generated for user verification

#### Step 8 : Click on Attach Annexure

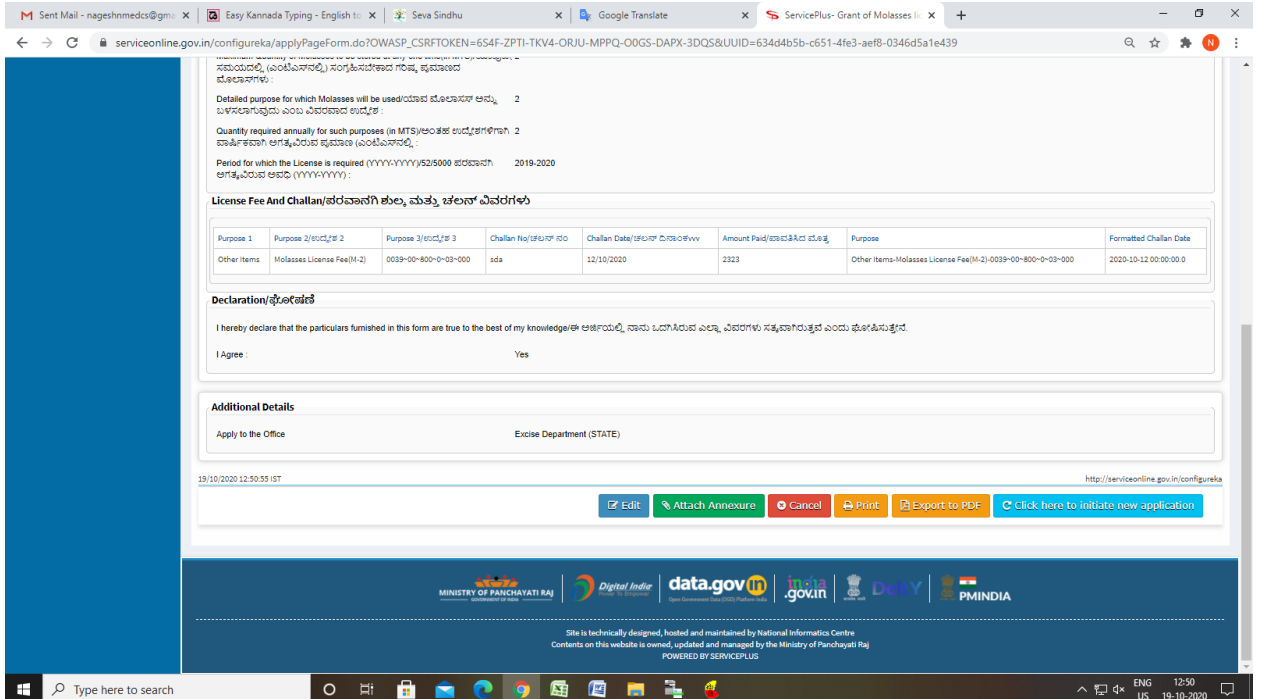

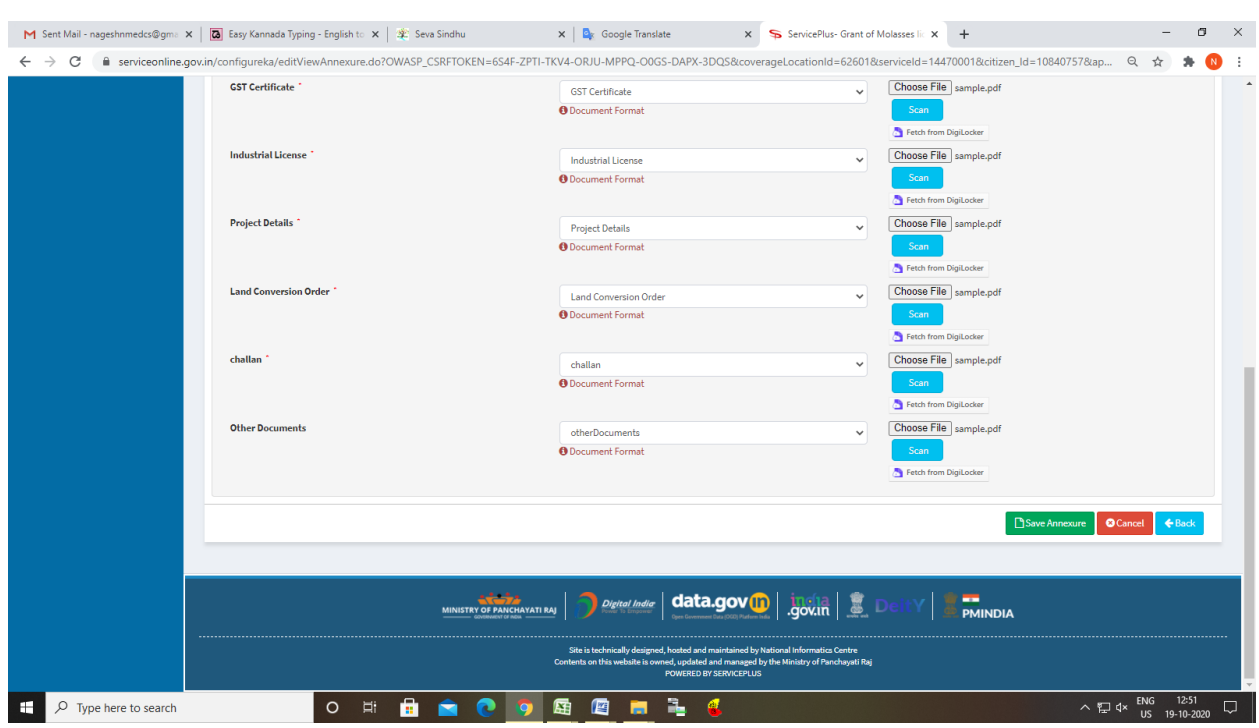

## Step 9: Attach the annexures and save them

# Step 10: Saved annexures will be displayed

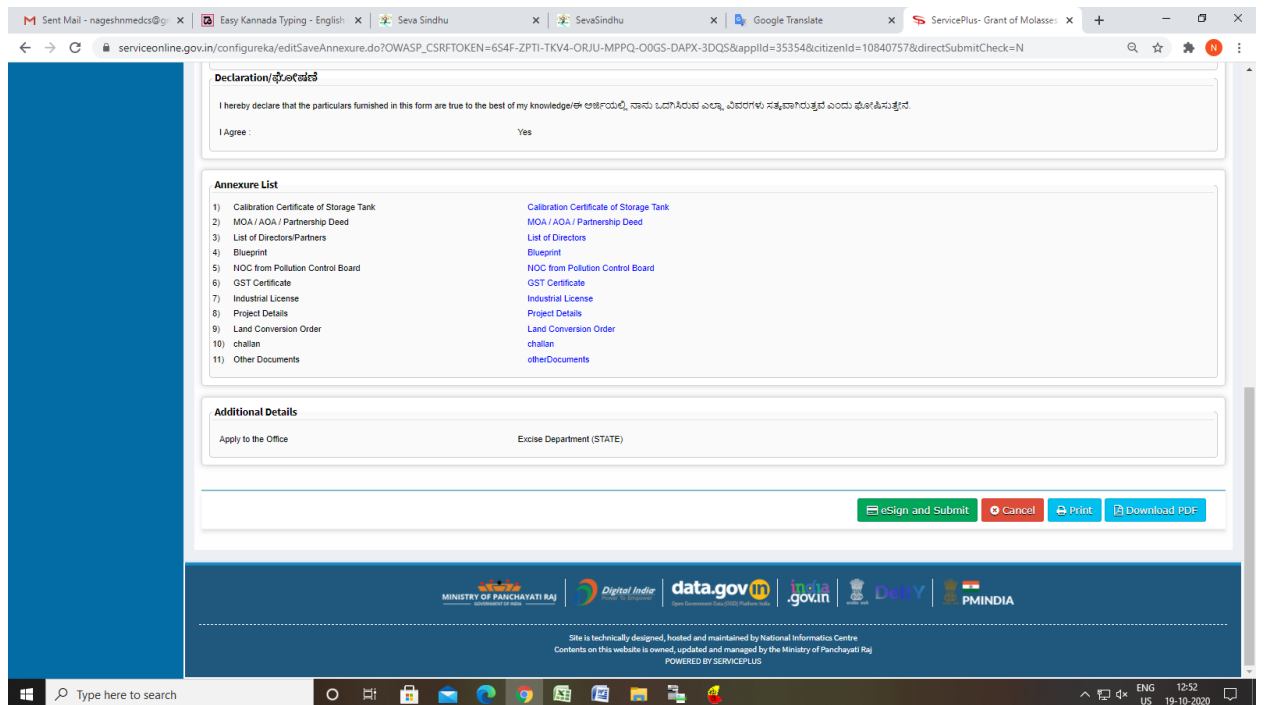

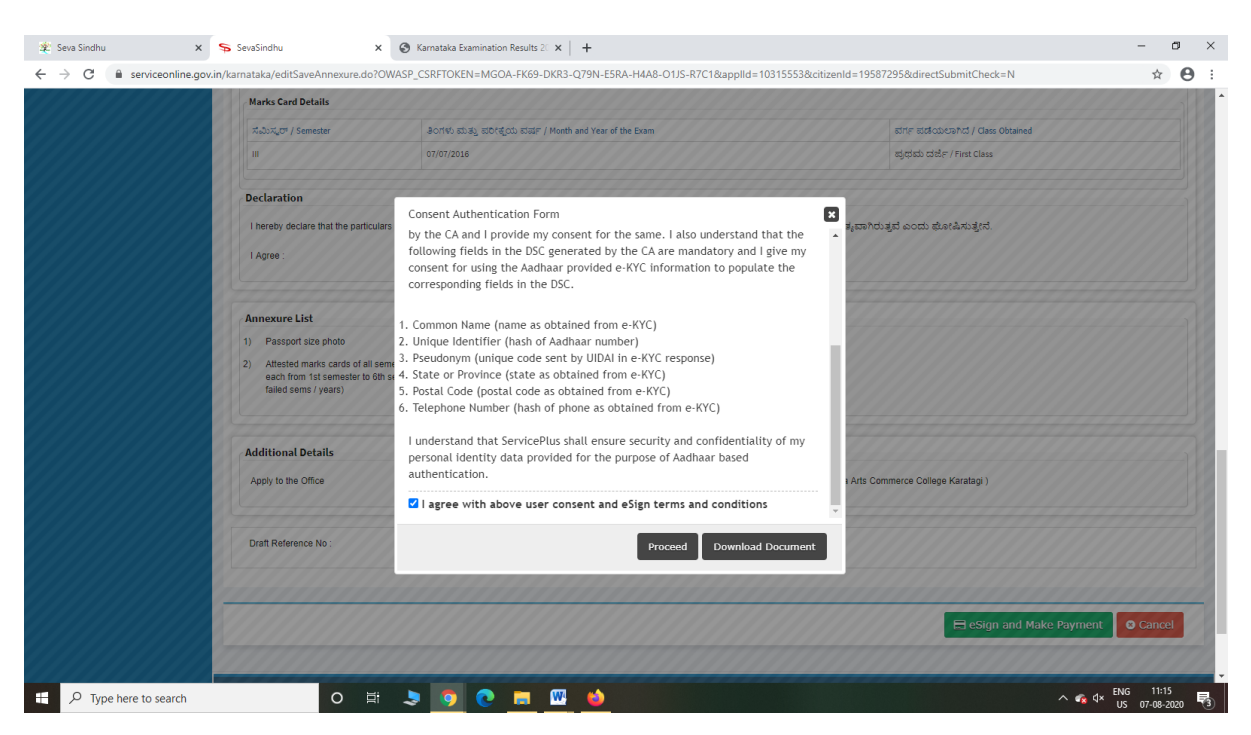

Step 12: eSign page will be displayed. Fill Aadhar number to get OTP and proceed to Submit

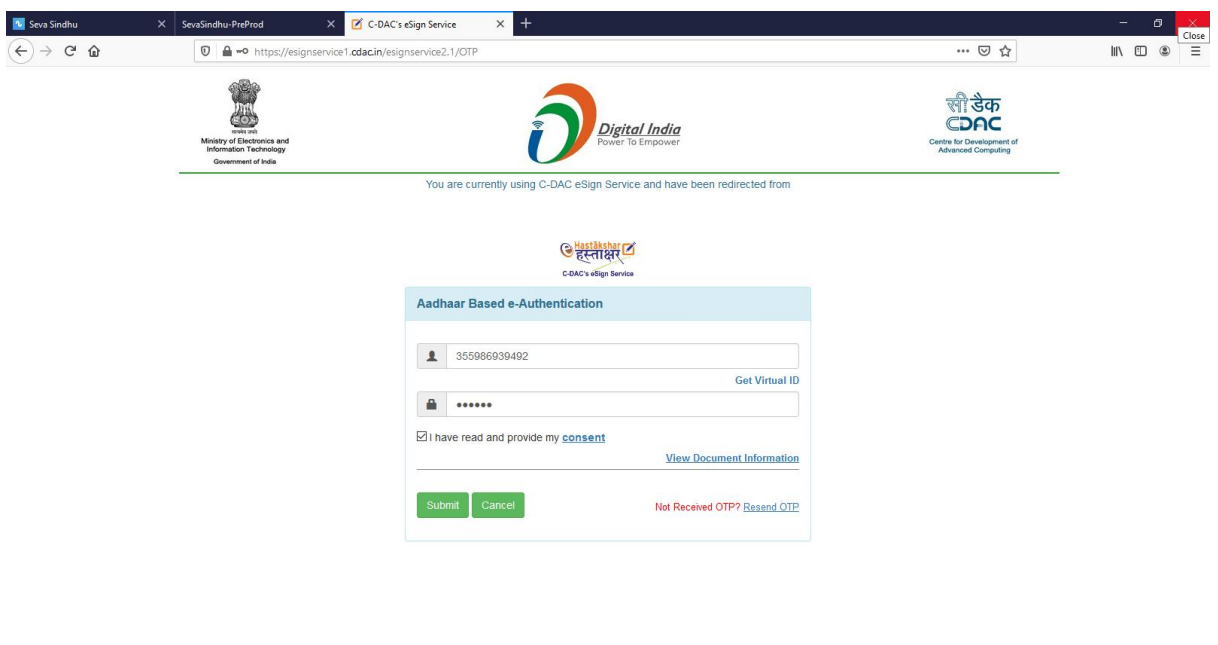

 $\sim$   $\llap{\circ}$   $4 \times \frac{ENG}{US}$   $\frac{11:20}{07-08-2020}$   $\approx$   $\sqrt{3}$ 

O E SO O B MO

#### Step 11 : Click on e-Sign and proceed

 $\Box$   $\Box$  Type here to search

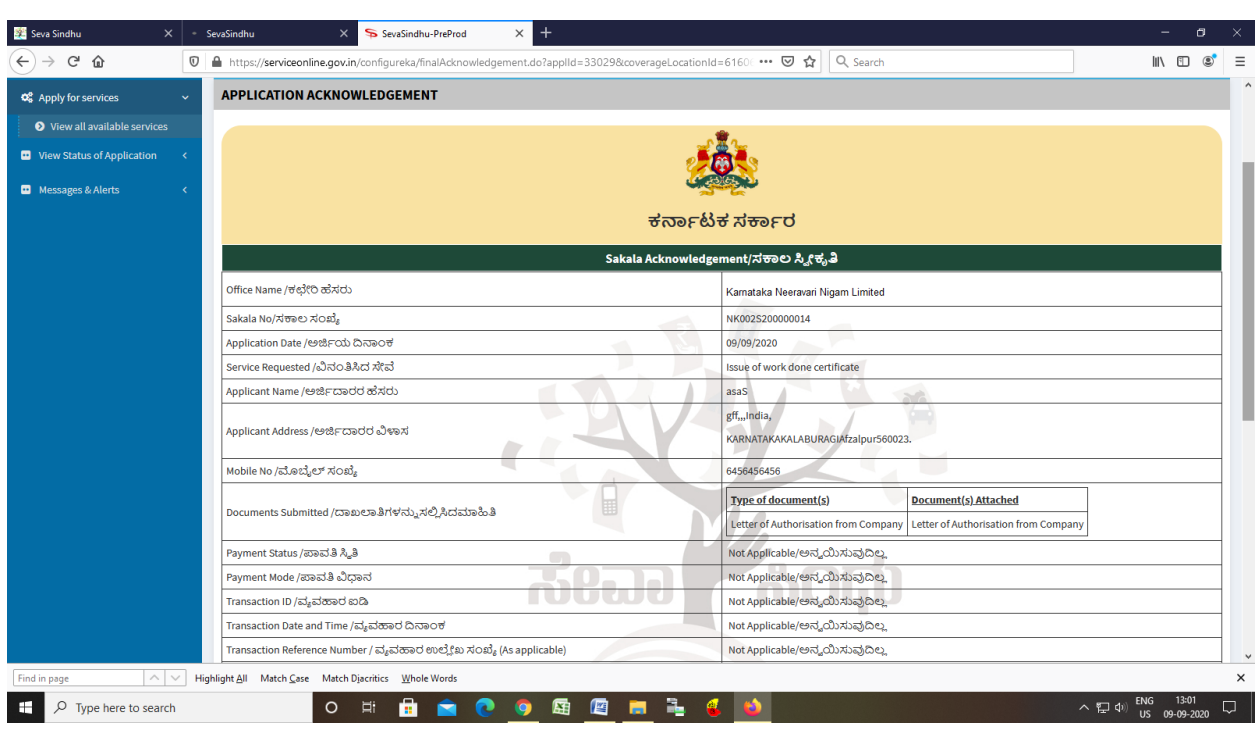

Step 13: After Submit is Successful,Sakala acknowledgement will be generated